## **How to Make a Google Sheet Graph**

## **Finding the Average**

- 1. Go to your data table in Google Sheets.
- 2. Make sure to remove all units of measurement in the cells so that there are only numbers in your table. (You will list the units of measurement in your title later).
- 3. For each variable, you will need to find the average. To do so, make a column or a row after each set of variables. For example:

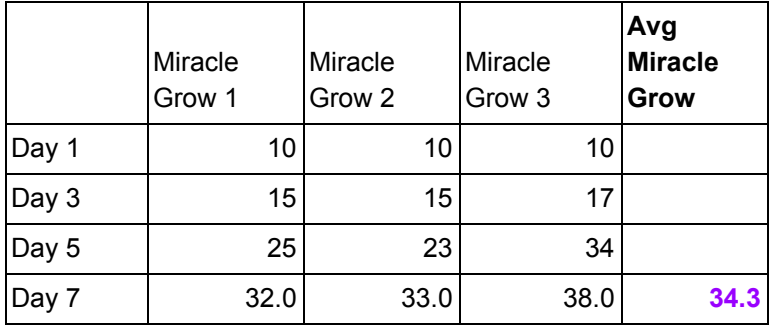

OR

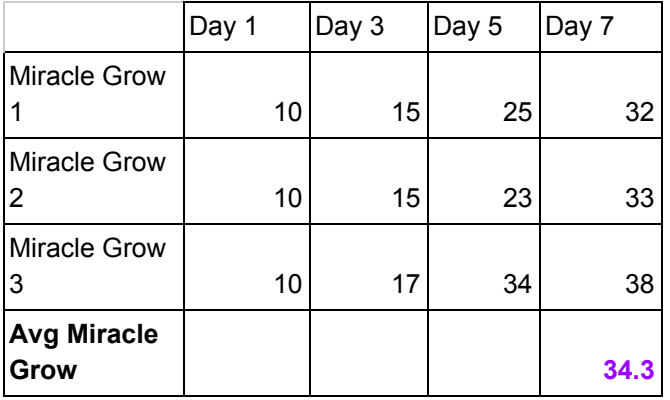

- 4. To calculate the average, put your cursor in the cell in the average section after the last day or final measurement.
- 5. Press =
- 6. Then select each of the cells you are getting the average of and put + between each of them.
- 7. Put the E6+F6+G6 in parentheses: (E6+F6+G6)
- 8. Divide by 3 (the number of things you are finding the average of) by selecting /3: (E6+F6+G6)/3
- 9. If your number has more than a decimal to the 10th place, select  $.0 \leftarrow$  until the number has only one number after the decimal (or no numbers). For example, 34.333333 becomes 34.3.
- 10. Now that you have all the data you need, we will make a graph.

## **Making the Graph**

- 1. First we will make a baby table. Click on a new, empty cell.
- 2. Write the title of your manipulated variables. (For example: Different Types of Fertilizers, Different Types of Solutions, Amount of Aspirin Given, Different Types of Stain Remover, etc.)
- 3. In each of the cells underneath, put the name of each manipulated variable. (For example: Average of Miracle Grow, Average of Chuck's Fertilizer, Average of Ami, Average of No Fertilizer, OR Average of OxiClean, Average of Tide, Average of 7th Generation, Average of Water OR Average of 1 Aspirin, Average of 2 Aspirin, Average of 3 Aspirin, Average of No Aspirin)

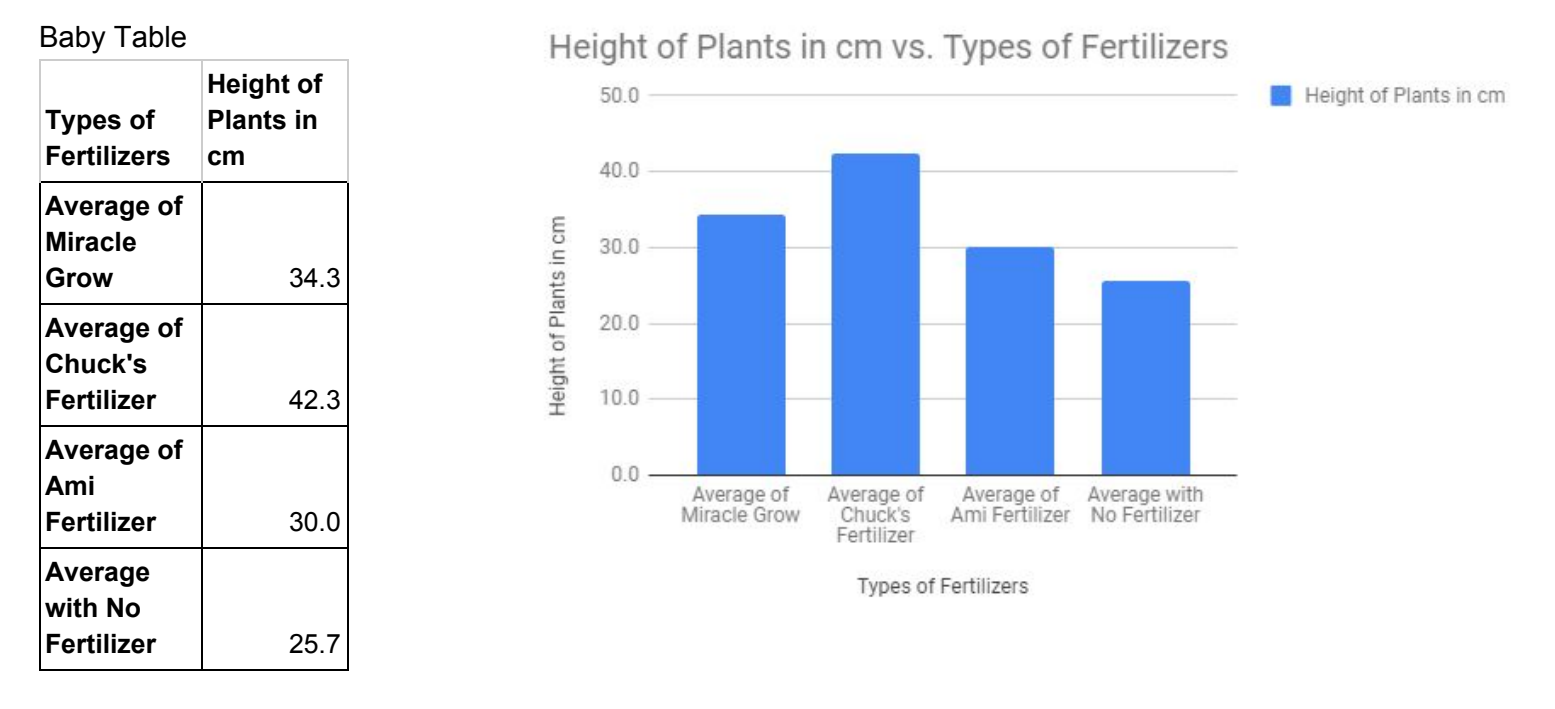

- 4. Write the thing you are measuring for the title of the second column. For example: Height of Plants in cm OR Thickness of Eggshell in mm OR Amount of Stain Remaining in cm.
- 5. Press = and then select the cell in which you calculated the average in your data table. Then press enter.
- 6. Link (press = and then the corresponding cell) each cell with the correct data. Your baby data table should look like the one above.
- 7. Highlight the entire baby table, click INSERT and then select GRAPH.
- 8. You will have the choice of what kind of graph. Please use a vertical column graph like the one above.
- 9. If you are missing any information or need to adjust any information, the color, or the range of the lowest number to the highest number, click on the three dots in the corner and choose EDIT GRAPH.
- 10. If you want to change the range so that it starts at zero, choose CUSTOMIZE, then VERTICAL AXIS, and then adjust the MIN and MAX.